## 맥 PC(OS)사용자 PC용 홈페이지 공인인증서 로그인 방법

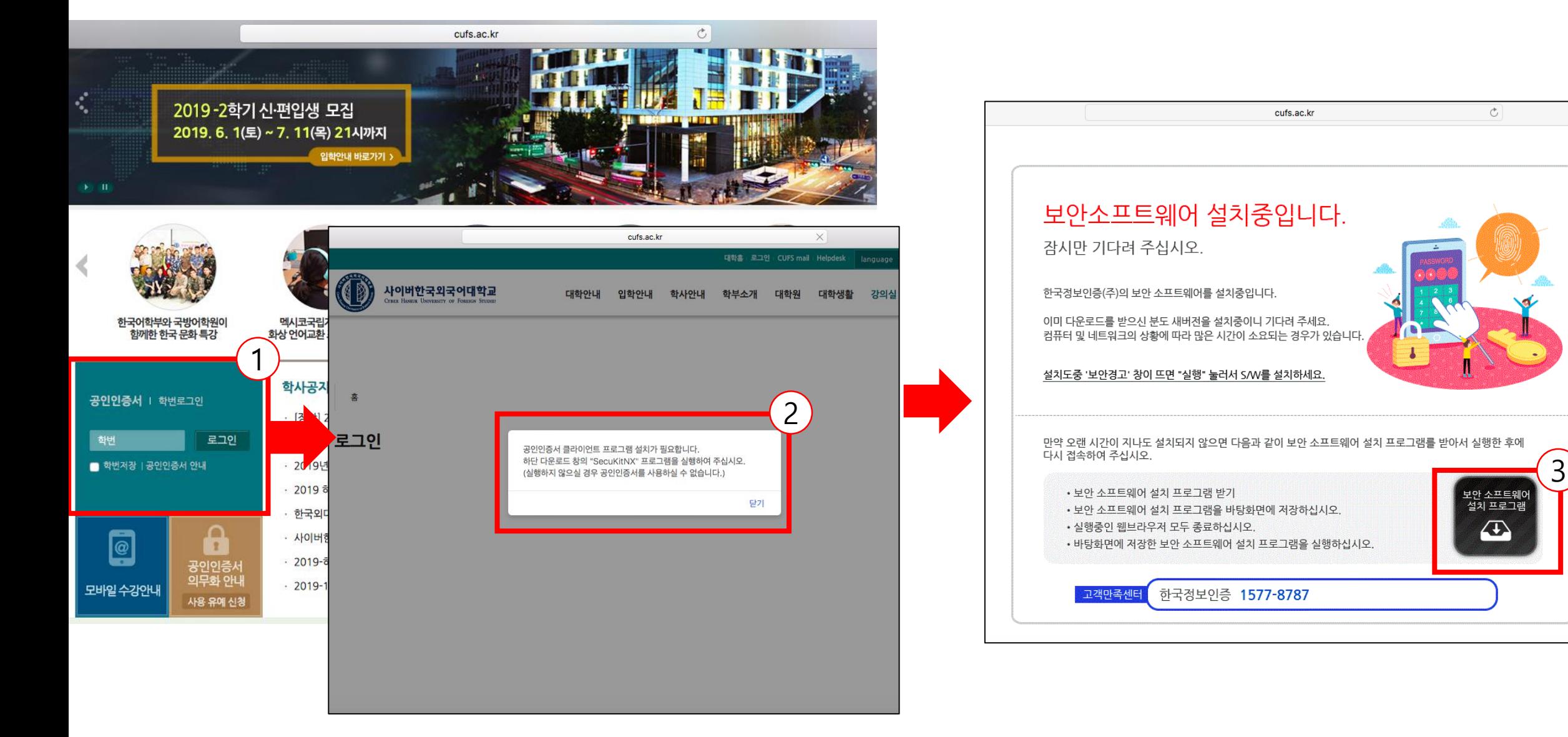

<u>1.  맥 OS에서 사파리 브라우저 또는 크롬 브라우저를 실행하고, 홈페이지[\(www.cufs.ac.kr](http://www.cufs.ac.kr/)) 접속 합니다.</u> 2. 홈페이지 메인화면에서 공인인증서 로그인 부분을 클릭합니다. 설치가 안되었을 경우 설치 안내 창이 뜹니다. 3. 닫기 버튼을 눌러 설치 프로그램 다운로드 페이지로 이동하여 하단의 "SecuKitNx"프로그램을 다운로드 받습니다.

## 4. command(또는 cmd) ポ + F 단축키를 눌러 문서 찾기 항목에서 다운로드폴더로 이동합니다. 5. 마우스 우클릭 후 다음으로 열기 -> 설치 프로그램(기본) 을 클릭하여 프로그램을 설치 합니다.

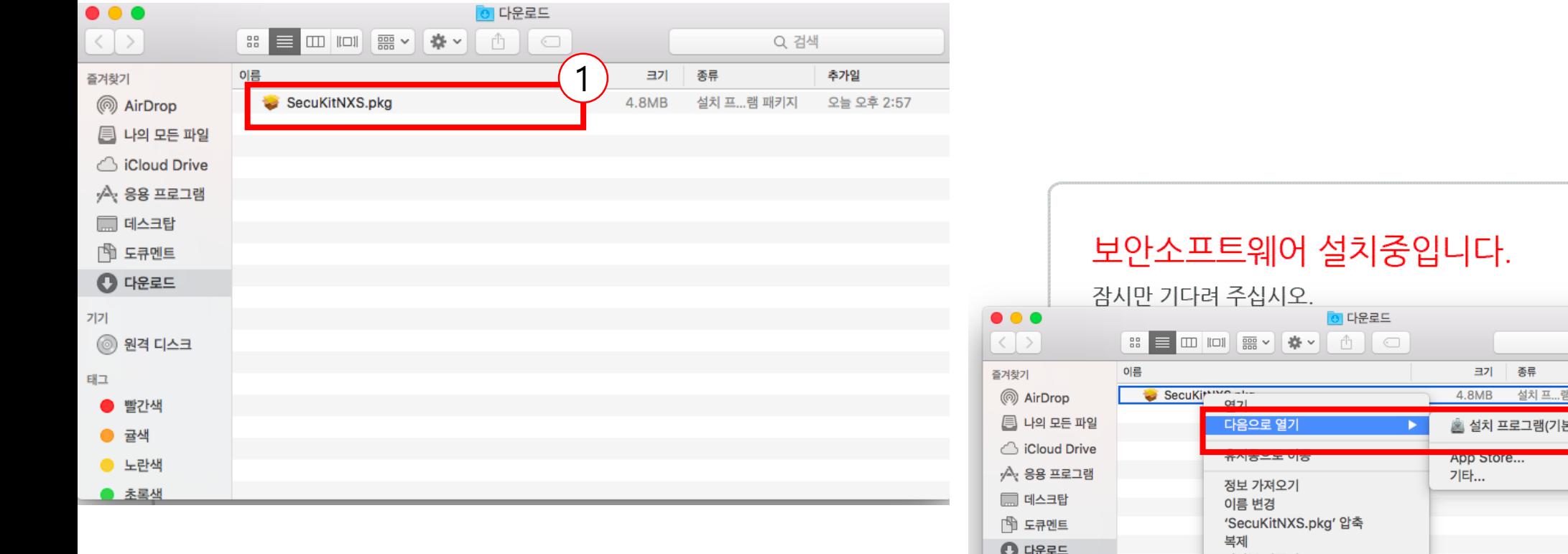

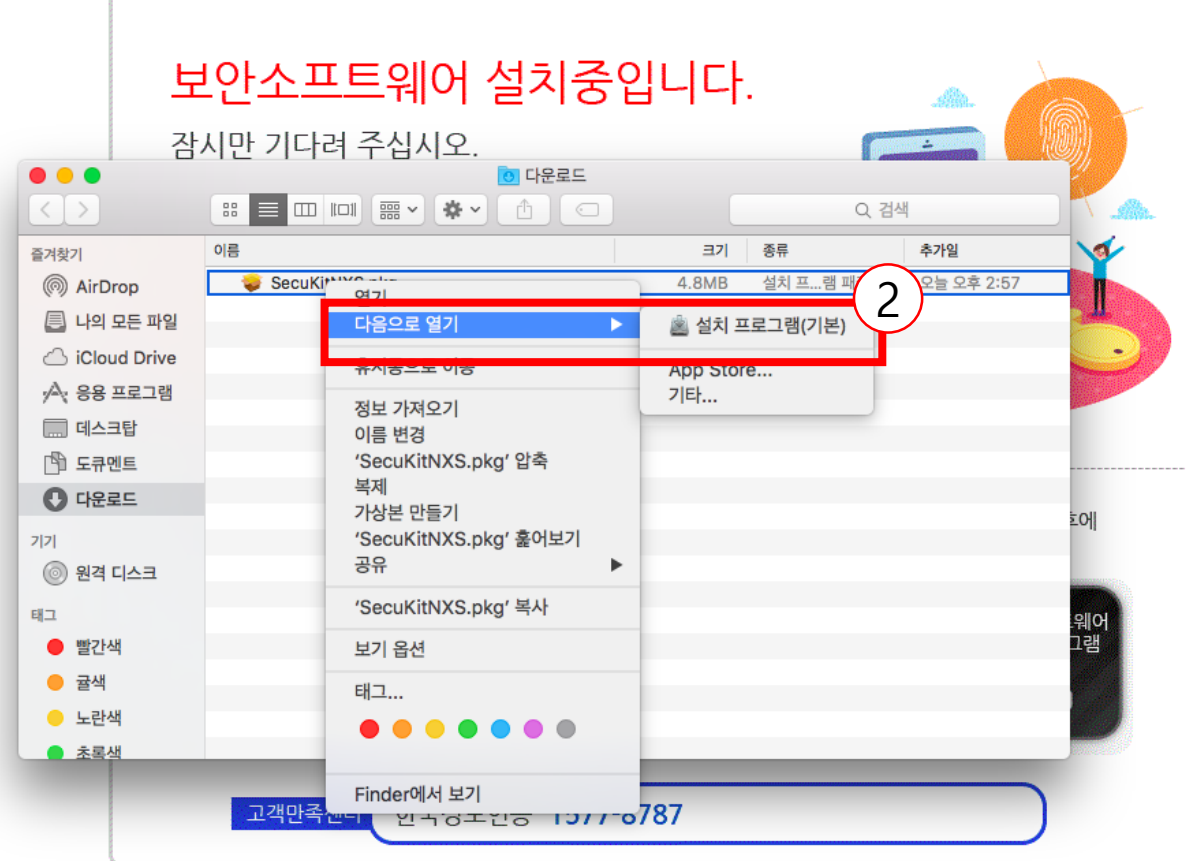

## 6. 설치 후 로그인페이지로 이동되며, 학번 입력 후 공인인증서 로그인 클릭 시 인증서 선택 팝업이 뜹니다. 7. 공인인증서가 위치한 이동식 디스크를 선택하신 후 인증서 비밀번호를 입력하여 로그인 합니다.

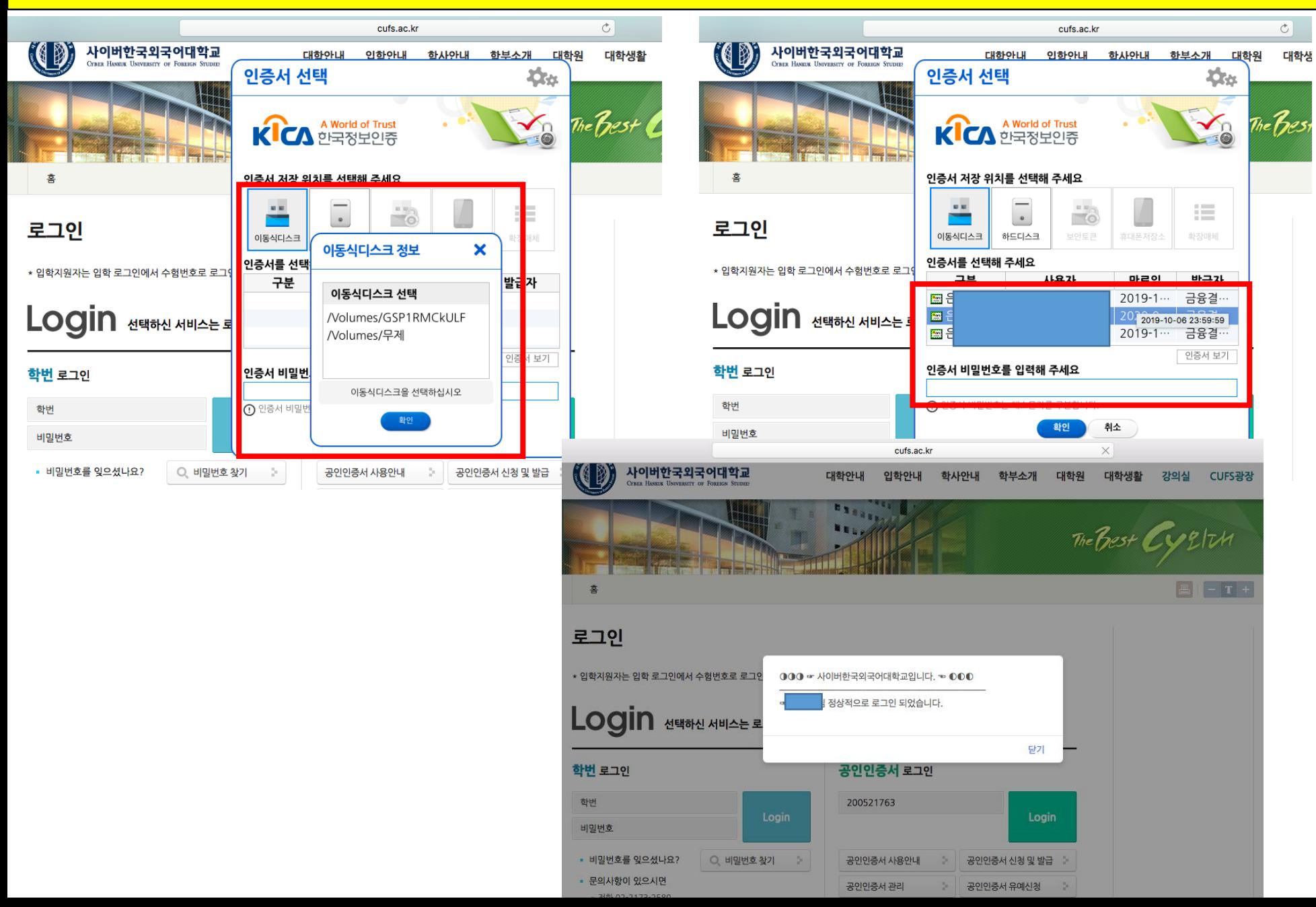

## 이동식 디스크 및 공인인증서 인식 불가 할 경우

- 1. 아래와 같이 이동식 디스크 또는 인증서 인식이 불가 할 경우 이동식 디스크 공인인증서를 하드디스크로 복사 합니다.
- 2. Finder에서 shift-command-G 단축키로 폴더 이동 창을 열거나, MACOS 상단 돋보기 모양 클릭 후 "~/library/Preferences/"를 입력하여 해당 위치로 이동합니다.
- 3. "~/library/Preferences/" 위치에 이동식 디스크에 있는 NPKI를 복사하여 붙여넣기 합니다.

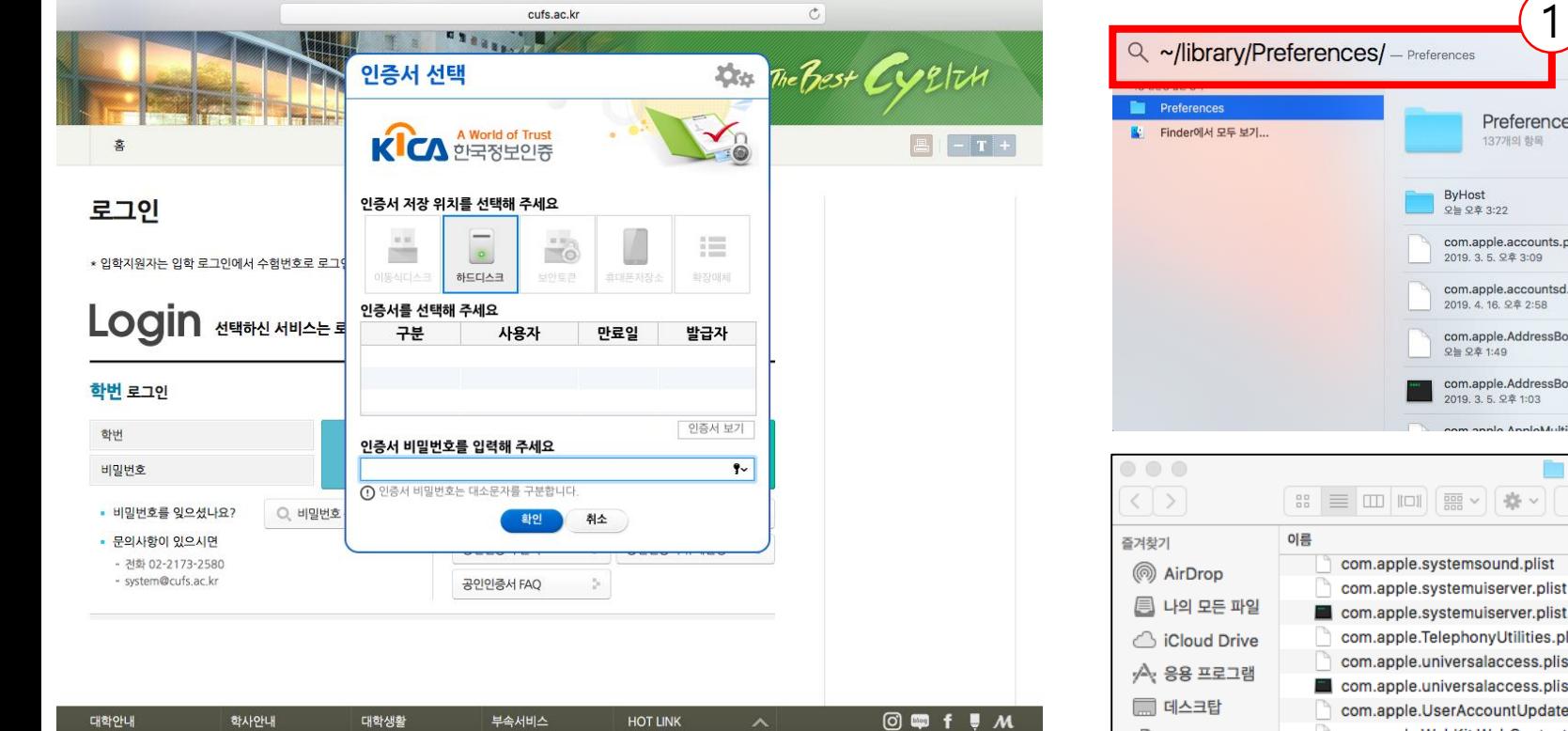

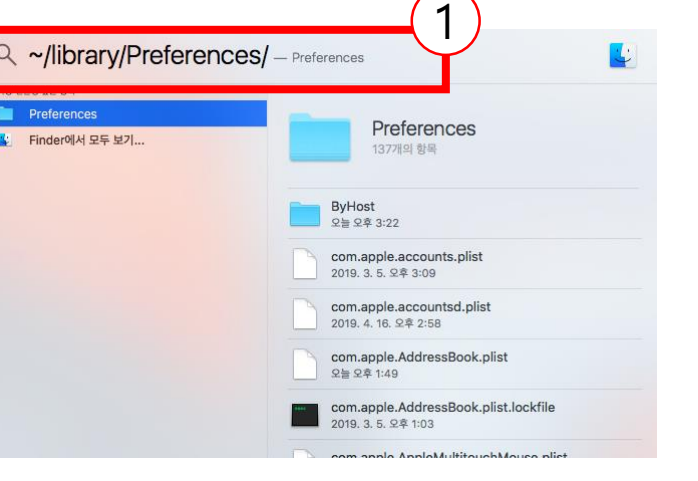

 $\overline{\phantom{1}}$ 

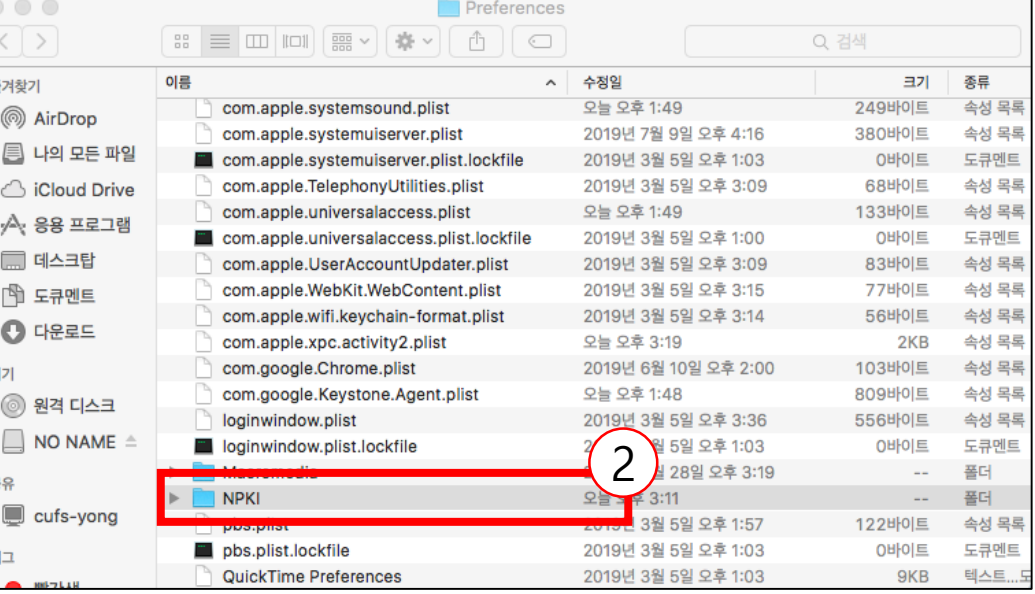

4. 하드 디스크에서 인식되는 인증서 선택 후 비밀번호 입력하여 로그인 합니다.

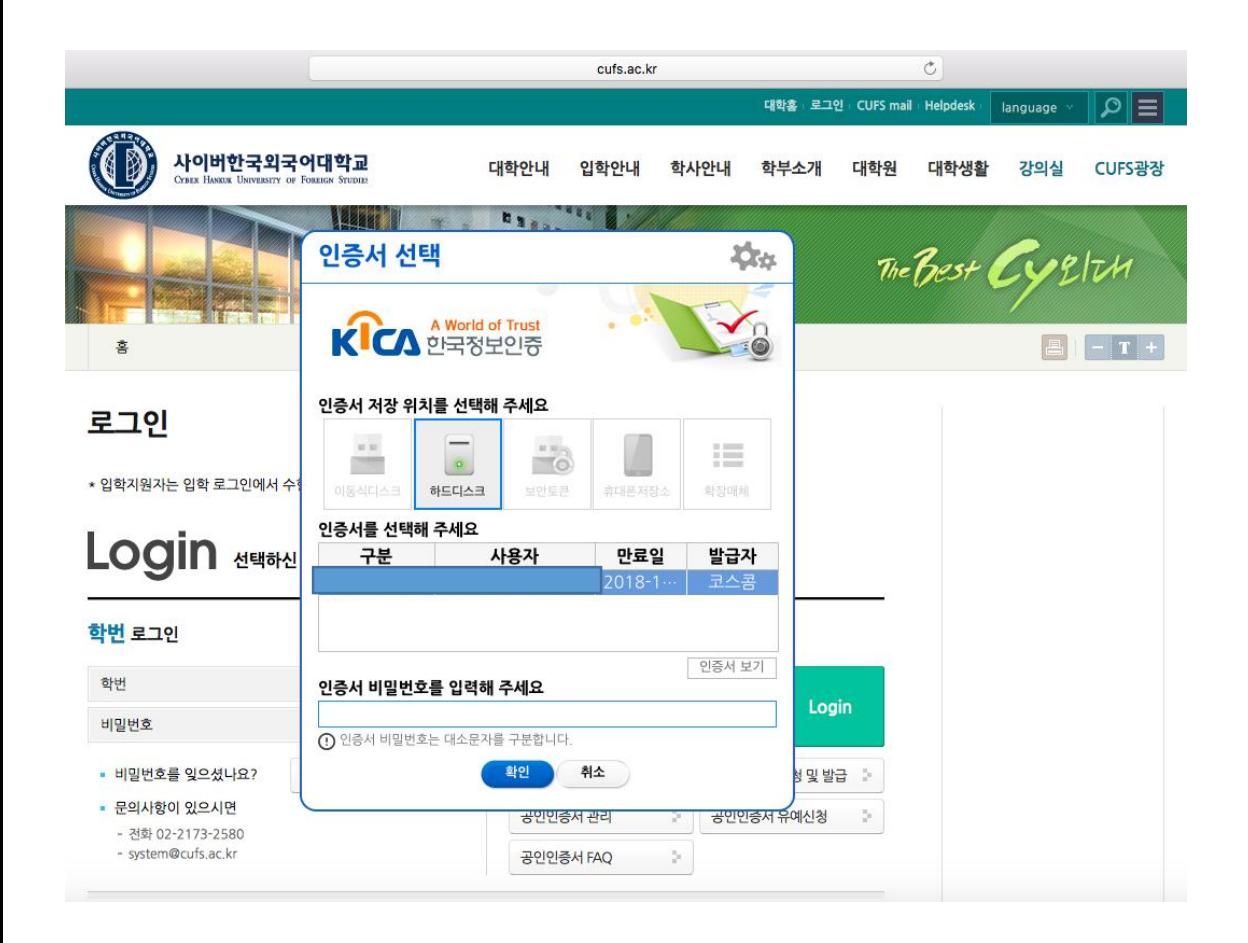